## Update Password or Profile

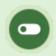

Some or all of these features may not be in use for your system.

You can access your user profile at any time. Some systems let you update your information or password. Your updates can be viewed by managers.

1. Select **Profile** next to your name in the information bar.

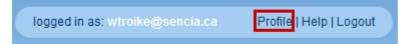

- 2. Make changes to your Personal Info or Change Password.
- 3. Select the **Save** button to keep the changes.

An example of a participant profile page.

| My Profile                           |                   |                |      |        | ⊕ E    | nglish | AAA |
|--------------------------------------|-------------------|----------------|------|--------|--------|--------|-----|
| Personal                             | Info              | Change Pass    | word |        |        |        |     |
| First Name                           | William           | Old Password   |      |        |        |        |     |
| Last Name                            | Troike            | New Password   |      |        |        |        |     |
| Email                                | wtroike@sencia.ca | Confirm Passwo | rd   |        |        |        |     |
| Save >>                              |                   |                |      | Save   | >>     |        |     |
| Journal                              | Entries           |                |      |        |        |        |     |
| Create                               |                   |                |      | ſ      | Delete |        |     |
|                                      | Title Creat       | e Date         | Body | Public |        |        |     |
| You have no entries in your journal. |                   |                |      |        |        |        |     |